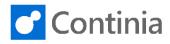

To create a user for Expense Management, go to Continia Users.

| You find this by going to the "magnifier".                                                                         | C O ? B                                                                                                  |
|----------------------------------------------------------------------------------------------------|----------------------------------------------------------------------------------------------------|
|                                                                                                    | b Journal Continia Users 2"                                                                              |
| Type "Continia user" and choose " <b>Continia User Setup</b> ".                                                    | TELL ME WHAT YOU WANT TO DO                                                                              |
|                                                                                                    | Go to Pages and Tasks                                                                                    |
|                                                                                                    | > Continia User List Lists                                                                               |
|                                                                                                    | > Continia User Setup Lists                                                                              |
|                                                                                                    | Default Continia User Setup     Lists                                                                    |
|                                                                                                    | T UNHANDLED _ OPEN PENDING READY TO POST UNHAND                                                          |
| In Expense Management, you have 2 different user                                                                   | CONTINIA USER SETUP   WORK DATE: 1/28/2021                                                               |
| types: The Expense User and an Expense User, who is also an approver.                                              |                                                                                                    |
| Start by creating all your approvers for Expense                                                                   | Create a new entry.                                                                                      |
| Management. Chose " <b>New</b> " in the navigation menu.                                                           | CONTINIA<br>USER ID NAME E-MAIL                                                                          |
|                                                                                                    | BCDEMO\BD : Bart Duncan replace@me.local                                                                 |
|                                                                                                    |                                                                                                    |
| All approvers must be window users. You see the list by going to the lookup button on " <b>Continia User ID</b> ". | ← _ SETUP CARD   WORK DATE: 1/28/2021  →                                                                 |
|                                                                                                    | 🍕 Expenses 🛛 🗱 Credit Cards 🛛 📲 Settlements 🖉 Mileage 🖉 Per Diems Sho                                    |
|                                                                                                    | General                                                                                                  |
|                                                                                                    | Continia User ID · · · · · · Approver ID (Manager)                                                       |
|                                                                                                    | Name · · · · · · · · · · · · · · · · · · ·                                                               |
|                                                                                                    | E-Mail · · · · · · · ·                                                                                   |
| Chose the windows user, who should be both an expense user and an approver.                                        | CONTINIA USER LIST + New                                                                                 |
|                                                                                                    | USER ID NAME E-MAIL                                                                                      |
|                                                                                                    | BCDEMO\BD Bart Duncan replace@me.local                                                                   |
|                                                                                                    | BCDEMO\DEMO         E         BCDEMO\DEMO           BCDEMC         Select record "BCDEMO\DEMO"         R |
|                                                                                                    | BCDEMO\LM BCDEMO\LM                                                                                      |
|                                                                                                    | BCDEMO\RL BCDEMO\RL                                                                                      |
|                                                                                                    |                                                                                                    |

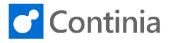

| Once you have chosen the window user, tab to the next field, " <b>Name</b> ". This field is automatically filled in, when typing in the user's e-mail address. The e-mail is used for sending welcome e-mail and notification e- | General                                                                               |  |  |
|----------------------------------------------------------------------------------------------------|---------------------------------------------------------------------------------------|--|--|
|                                                                                                    | Continia User ID · · · · · BCDEMO\DEMO · · · Approver ID (Manager) · ·                |  |  |
|                                                                                                    | Name · · · · · · · · Annette Hill Approval Administrator · · •                        |  |  |
| mails.                                                                                                    | E-Mail · · · · · · · · ah@demo.loca                                                   |  |  |
|                                                                                                    | Salesperson/Purchaser · · ·                                                           |  |  |
|                                                                                                    |                                                                                       |  |  |
|                                                                                                    | Web Approval                                                                          |  |  |
|                                                                                                    | Approval Client                                                                       |  |  |
| The next field to fill in is "Approver ID".                                                                                                    |                                                                                       |  |  |
| This field is for users who need approval for                                                                                                    | DEMO\DEMO ···· Approver ID (Manager) ··· ···                                          |  |  |
| documents submitted in Expense Management.<br>Click on the lookup button to see a list of users who                                                                                                    | nette Hill Approval Administrator                                                     |  |  |
| can be set as approvers.                                                                                                    | @demo.loca                                                                            |  |  |
| If the user is an approver with unlimited approval, their documents will automatically get the status approved,                                                                                                    |                                                                                       |  |  |
| and the field will not show.                                                                                                    |                                                                                       |  |  |
|                                                                                                    |                                                                                       |  |  |
|                                                                                                    | •                                                                                     |  |  |
| The toggle field, <b>"Approval Administrator</b> ", can be                                                                                                    |                                                                                       |  |  |
| enabled if the approver should be able to use force                                                                                                    | DEMO\DEMO ··· Approver ID (Manager) ··· ···                                           |  |  |
| approval of documents. When this is enabled the approver can reopen a document, edit and use force                                                                                                    | nette Hill Approval Administrator                                                     |  |  |
| approval to avoid sending it out in approval flow                                                                                                    | Demo.local                                                                            |  |  |
| again.                                                                                                    |                                                                                       |  |  |
|                                                                                                    |                                                                                       |  |  |
|                                                                                                    |                                                                                       |  |  |
|                                                                                                    | •                                                                                     |  |  |
| Now you need to define where the approver should                                                                                                    | Web Approval                                                                          |  |  |
| approve documents.                                                                                                    | Approval Client                                                                       |  |  |
| This is used for sending approval status e-mail. This includes a hyperlink to access documents for approval                                                                                                    | Windows Client                                                                        |  |  |
| in the selected client.                                                                                                    | Web Client Expense Manageme Continia Web Approval Portal                              |  |  |
| You need to choose at least one of them.                                                                                                    | Continia Web Approval Portal Expense Management Expense User Group Expense User Group |  |  |
| If Continia Web Approval Portal is chosen the user<br>can approve both in the windows client, web client                                                                                                    | Vendor No.                                                                            |  |  |
| and in the Web Approval Portal.                                                                                                    | Vendor Name ······· _ Expense Amount App ·                                            |  |  |
|                                                                                                    | Employee No. · · · · · · · · · · · · · · · · · · ·                                    |  |  |
| If Continia Web Approval Portal" is chosen the field                                                                                                    |                                                                                       |  |  |
| "Can Edit Posting Lines" will appear.                                                                                                    | ntinia Web Approval Portal 🔻 Can Edit Posting Lines \cdots 💽                          |  |  |
| This specifies that the user can edit documents in the web approval portal.                                                                                                    |                                                                                       |  |  |
| nos approva porta.                                                                                                    |                                                                                       |  |  |
|                                                                                                    | ) Expense User Group                                                                  |  |  |
|                                                                                                    | Expense Gen Gloup and Expense Reminder Co                                             |  |  |
|                                                                                                    | Expense Amount App                                                                    |  |  |
|                                                                                                    | VInlimited Expense Ap                                                                 |  |  |

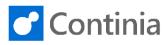

| Next field is important to set for all Expense<br>Management Users. This enables Continia users to<br>create expenses, mileage, per diems and settlements,<br>both on the Expense App and the Expense portal. | Expense Managemen          | ent                                                                               | ~<br>~                                                                                                    | Expense User Group · · · ·<br>Expense Reminder Co · ·<br>Expense Amount App · ·<br>Unlimited Expense Ap · · ( |      |
|----------------------------------------------------------------------------------------------------|----------------------------|-----------------------------------------------------------------------------------|----------------------------------------------------------------------------------------------------|----------------------------------------------------------------------------------------------------|------|
| Now you need to set up a vendor for the Expense                                                                                                    | Web Approval               | N0.                                                                               | NAME                                                                                                    | CITY                                                                                                    | co   |
| Users.                                                                                                    | Approval Client            | 01254796                                                                          | Progressive Home                                                                                             | Furnishings Columbia                                                                                          | US   |
| You can choose the vendor you have created for the                                                                                                    |                            | 01587796                                                                          | Custom Metals Inc                                                                                            |                                                                                                    | US   |
| employee by going to the lookup button.                                                                                                    |                            | 01863656                                                                          | American Wood Ex<br>Mundersand Corpo                                                                         |                                                                                                    | US   |
| The vendor number is used for posting. When the user needs to be reimbursed, it will be on this vendor                                                                                                    | Expense Managemer          | 01905382                                                                          | NewCaSup                                                                                                    |                                                                                                    | CA   |
| where the balance can be seen.                                                                                                    | Expense Management         |                                                                                   |                                                                                                    | Select f                                                                                                    | fron |
|                                                                                                    | Vendor No.                 | New                                                                               | ~                                                                                                    | Expense Reminder Co                                                                                           |      |
|                                                                                                    | Vendor Name                | _                                                                                 |                                                                                                    | Expense Amount App                                                                                            |      |
|                                                                                                    | Employee No.               |                                                                                   | ~                                                                                                    | Unlimited Expense Ap                                                                                          | _    |
| The next field is "Expense User Group". In this field                                                                                                    |                            |                                                                                   |                                                                                                    |                                                                                                    | =    |
| you define groups of Continia users.                                                                                                    | ntinia Web Approval Portal | Expense<br>× Expense<br>Expense                                                   | Posting Lines · · · (<br>User Group · · · · [<br>Reminder Co · · [<br>Amount App · · [<br>d Expense Ap · · ( |                                                                                                    |      |
| For each group you must specify the Mileage                                                                                                    |                            |                                                                                   |                                                                                                    |                                                                                                    | L    |
| Reimbursement Method: whether to post on the                                                                                                    | DESCRIPTION                |                                                                                   |                                                                                                    | REIMBURSEMENT METHOD                                                                                          |      |
| vendor, to post in an external system, or both.<br>If the " <b>External System</b> " is chosen, no posting will be<br>done in NAV/BC.                                                                         | Internal Employees         |                                                                                   |                                                                                                    | Vendor (on User)<br>Vendor (on User)<br>External Syst<br>Vendor (on User)<br>OK<br>Cancel                     |      |
| You can add an "Expense Reminder Code" if you                                                                                                    |                            |                                                                                   |                                                                                                    |                                                                                                    |      |
| want to. This is used, when sending out reminders to expense users.                                                                                                    | E                          | Expense User Group<br>Expense Reminder (<br>Expense Amount A<br>Julimited Expense | Co · · ·                                                                                                    | <br>Look up valu                                                                                              | ue   |

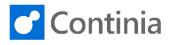

| If you open the lookup and go to " <b>Levels</b> ", you can<br>set up grace periods and create your own text, which<br>will be the one used for reminder e-mails.                                                                                                    |                                                                                                    |
|----------------------------------------------------------------------------------------------------|----------------------------------------------------------------------------------------------------|
| The next field is the second last field that you must<br>consider to set up for an approver.<br><b>"Expense Amount Approval Limit"</b> is for approvers<br>who are only allowed to approve up to a certain<br>amount. Documents sent to this approver, above this<br>limit, will after approval be sent to an additional<br>approver with either a higher approval limit or with an<br><b>"Unlimited approval"</b> set. | Expense User Group       INT <ul> <li>Expense Reminder Co</li> <li>MANAGER</li> <li>Expense Amount App</li> <li>Unlimited Expense Ap</li> <li>Image: Comparison of the system of the system of the syste</li></ul> |
| The final field, for the approver to define, is the<br><b>"Unlimited Expense Approval</b> ".<br>If this is enabled, the user's documents will<br>automatically be set with status "Released".<br>Please bear in mind that in the set up of users and<br>approvers, at least 1 approver should have<br><b>"Unlimited Expense Approval</b> " enabled.                                                                     | Expense User Group       INT       ···         Expense Reminder Co       MANAGER       ···         Expense Amount App       ·       Inlimited Expense Ap       ·         Unlimited Expense Ap       ·       ·       ·                                                                                                    |
| Click on the back button                                                                                                    | SETUP CARD I WORK DATE: 1/28/2021 () +<br>Back<br>BCDEMO\DEMO - Annette Hill<br>Expenses & Credit Cards & Settlements & Mileage & Per Diems Shc<br>General<br>Continia User ID BCDEMO\DEMO<br>Name Annette Hill<br>Approval Administrator<br>E-Mail ah@demo.local                                                                                                    |
| Now you have created an approver, and you are<br>ready to create an expense user.<br>Go to the navigation menu and choose " <b>New</b> ".                                                                                                    | CONTINIA USER SETUP   WORK DATE: 1/28/2021                                                                                                    |

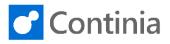

| Once you have filled in the user name, the system will<br>check if the user is a NAV-user, and ask you if you<br>want to add the new user, even though it is not a<br>NAV-user.<br>An expense user, who should not be set as an<br>approver, does not need to be a NAV-user. So, for<br>those users you can rest assured say " <b>Yes</b> ". | Approval Administrator                                                                                                    |
|----------------------------------------------------------------------------------------------------|----------------------------------------------------------------------------------------------------|
|                                                                                                    |                                                                                                    |
| As this user is not listed as a NAV-user, you must fill<br>in the <b>"Name</b> " manually, and then fill in the e-mail as<br>with the approver.                                                                                                    | General         Continia User ID       LSV         Name       Lotte Vejlgaard         Approval Administrator       •         E-Mail       •         Salesperson/Purchaser       •         Web Approval       •                                                        |
|                                                                                                    | Approval Client                                                                                                    |
| Go to the <b>"Approver ID</b> " and chose the approver for<br>the expense user.<br>In the lookup button, you can choose the approver.                                                                                                    | Approver ID (Manager)                                                                                                    |
| Now you must enable the user as an "Expense<br>Management User".                                                                                                    |                                                                                                    |
| This enables the user to create expenses, mileage,<br>per diems and settlements both on the Expense App<br>and the Expense portal.                                                                                                    | Expense Management       Expense User Group         Expense Management       Expense User Group         Vendor No.       Vendor No.         Vendor Name       Expense Amount App         Employee No.       Vendor No.                                                |
| A vendor must be added to the user as well for the                                                                                                    |                                                                                                    |
| approver.                                                                                                    | Expense Management       Expense Vser Group         Expense Management       Expense User Group         Vendor No.       BD         Vendor Name       Bart Duncan         Expense Amount App       Expense Amount App         Employee No.       Volumited Expense Ap |

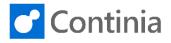

| The <b>"Expense User Group</b> " must be set up for the approver as well.                                                                                                    | Expense User Group          Expense Reminder Co          Look up value          Expense Amount App          Unlimited Expense Ap                                                                                                    |
|----------------------------------------------------------------------------------------------------|----------------------------------------------------------------------------------------------------|
| Now everything has been set up for the expense user,<br>and you can go back to the overview of all users.                                                                                                    | SETUP CARD   WORK DATE: 1/28/2021     Image: Setup CARD   WORK DATE: 1/28/2021     Back     SV - LOtte Vejlgaard      Expenses     Credit Cards     Settlements     Mileage     Per Diems     Sho     General     Continia User ID     LSV     Continia User ID     Lotte Vejlgaard     Approver ID (Manager)     Name     Lotte Vejlgaard     Isv@continia.com                                                                                                    |
| The last thing you must do, when you have created all<br>your users, is to go to the navigation menu and<br>choose <b>"Export Users"</b> .<br>This will generate sending welcome e-mails to new<br>users.                   | TUP   WORK DATE: 1/28/2021         lew       Image: Edit List         Image: Delete       ✓ Edit         Image: Edit List       Image: Delete         Image: Edit List       Image: Delete         Image: Edit List       E-MAIL         Image: Edit List       SALESPERSON/PURCHASEI         Image: Edit List       Image: Delete         Image: Edit List       E-MAIL |
| The new users will receive a welcome e-mail. The e-<br>mail contains a link to activate their user and create a<br>password. There is also a link to download the<br>Expense App and one to download the Expense<br>Portal. | Reply & Reply All Groward CitM<br>Conversion of the sandgery Vegaard 1221<br>Welcome to Continia Expense Management 1<br>Welcome to Continia Expense Management. You have been set up as a Continia Expense Management user with the details below<br>Accound Datals<br>User Bart Duncan,<br>Welcome to Continia com<br>Passwort: Citck here to specify and activate your account<br>User Bart Reply All Continia com<br>Passwort: Citck here to specify and activate your account<br>User Bart Reply All Continia com<br>Passwort: Citck here to specify and activate your account<br>Honey your account has been activated you can use Continia Expense Management the following ways:<br>- Mobile App: https://www.continia.com/doba/continia.expense.app/<br>- Web Portal: https://democem.continia.online.com<br>Best Regards,<br>Continia Software A/S                                                                                                    |